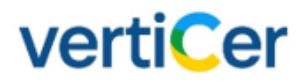

-----------------

**MYVERTICER** 

GEBRUIKERSHANDLEIDING VOOR PRODUCENT VAN ELEKTRICITEIT EN THERMISCHE ENERGIE PRODUCTIE **INSTALLATIES** 

# **COLOFON**

MYVERTICER

**Gebruikershandleiding voor producent van elektriciteit en thermische energie productie installaties**

Versie 3.1

# Inleiding

MyVertiCer is een webapplicatie die volledig eigendom is van VertiCer. De handleiding is zo opgesteld dat de meest belangrijke handelingen zelfstandig kunnen worden uitgevoerd. Mocht u feedback hebben over een hoofdstuk of heeft u andere suggesties stuur dan een mail naar [servicedesk@verticer.eu.](mailto:servicedesk@certiq.nl)

# Systeem algemeen

Eisen aan uw internetbrowser

MyVertiCer/Handelsmodule wordt enkel en alleen op een chromium gebaseerde browser ondersteund. Dit wil zeggen dat we de werking garanderen van MyVertiCer via browsers zoals:

- Google Chrome
- Microsoft Edge (Chromium edition)
- Opera

VertiCer kan niet garanderen dat de werking bij gebruik van andere browsers correct verloopt. Wij adviseren u om na te gaan of uw internetbrowserversie voldoet aan bovenstaande.

# Inhoudsopgave

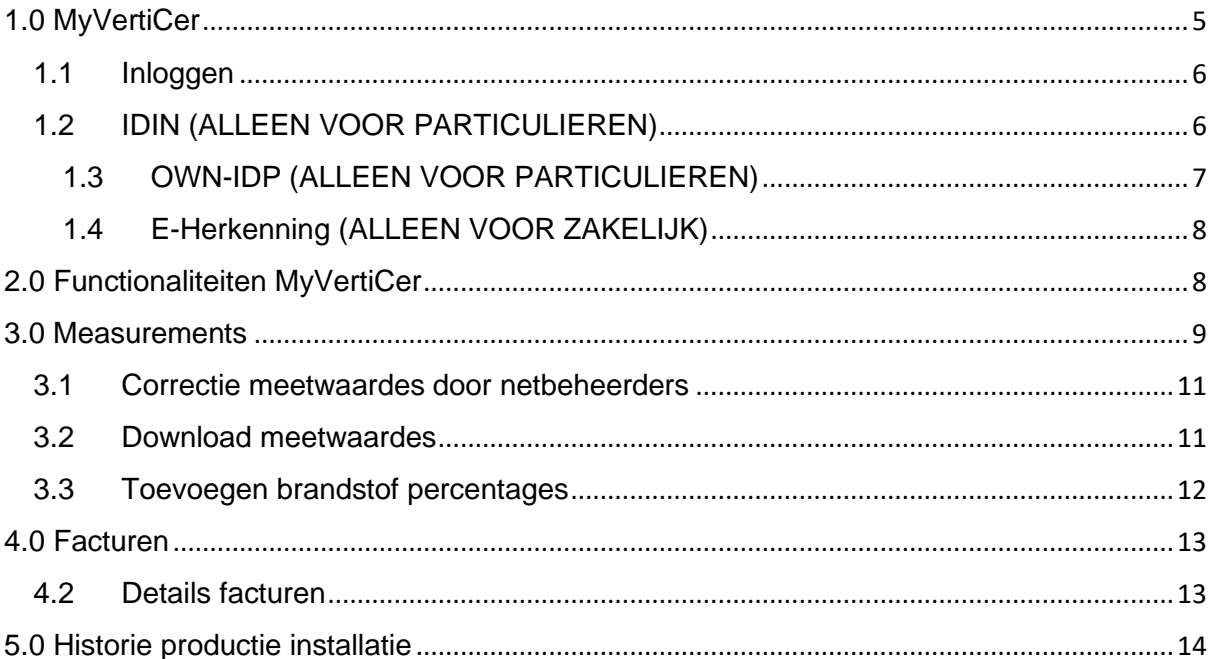

# <span id="page-4-0"></span>1.0 MyVertiCer

In het portaal MyVertiCer kunt u informatie raadplegen en wijzigingen doorvoeren. VertiCer vernieuwt zijn portaal, zodat het voor u makkelijker en overzichtelijker wordt om uw relatiegegevens op te voeren, uw productie installatie aan te melden en deze data te wijzigen. Dit doen wij stapsgewijs en nog een aantal acties worden in ons "oude" portaal getoond. De acties die in het "oude" portaal plaatsvinden zijn in deze handleiding verder toegelicht vanaf hoofdstuk 3.0.

Hieronder kort opgesomd wat er mogelijk is in het nieuwe portaal.

- Inschrijven en wijzigen producent gegevens
- Inschrijven productie installaties
- Inzien productie installatie en producent gegevens
- Handelaar wijzigen bij productie installaties
- Uitschrijven productie installaties

Hieronder kort opgesomd wat er mogelijk is in het "oude" portaal.

- Raadplegen meetwaarden en correctieverzoeken ingestuurd door netbeheerders
- Raadplegen facturen VertiCer
- Inzien van historie gegevens van productie installaties ouder dan 26-06-2022

### <span id="page-5-0"></span>1.1 Inloggen

Navigeer naar de website [www.verticer.eu](https://verticer.eu/nl/) en klik op de pagina "Voor particulieren" of "Voor zakelijk".

Op uw betreffende pagina vindt u algemene informatie die voor u als producent van toepassing is en acties die u kunt doen. Klik op de link van de actie die u bij ons wilt uitvoeren. U komt daarna eerst op een inlogscherm uit. Na het inloggen kunt u de geselecteerde actie uitvoeren.

U kunt als particulier producent gebruik maken van de inlogmethodes IDIN en OWN-IDP als zakelijk producent maakt u gebruik van uw E-herkenning.

# **Signicat** iDIN iDIN Select your bank Please, select your bank to log in with iDIN Choose your bank... v CONTINUE CANCEL

### <span id="page-5-1"></span>1.2 IDIN (ALLEEN VOOR PARTICULIEREN)

Figuur 1: IDIN-inlogmethode

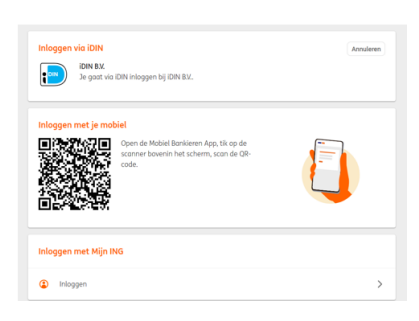

Figuur 2: voorbeeld pagina ING na selectie bank provider

## <span id="page-6-0"></span>1.3 OWN-IDP (ALLEEN VOOR PARTICULIEREN)

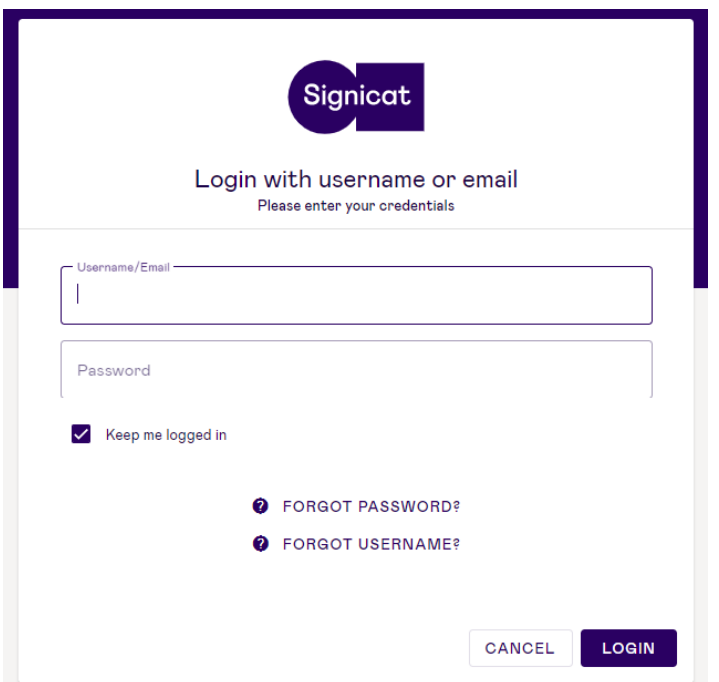

Figuur 3: OWN-IDP inlogmethode

#### *Belangrijk!*

*Wanneer u tijdens het doorlopen van de inlogprocedure via IDIN of e-Herkenning problemen ondervindt of u bent uw gebruikersnaam en/of wachtwoord vergeten, neemt u dan contact op met de betreffende bank (IDIN) of e-herkenningsmakelaar. Bij issues met OWN-IDP neemt dan contact op met de servicedesk van VertiCer.*

## <span id="page-7-0"></span>1.4 E-Herkenning (ALLEEN VOOR ZAKELIJK)

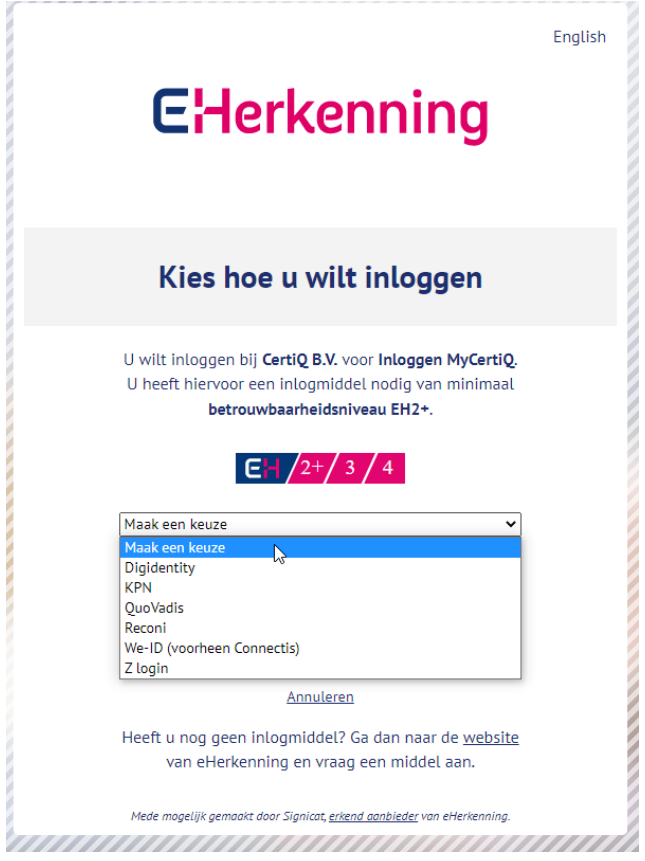

Figuur 4: kies uw E-Herkenning makelaar en volg de inlogstappen

# <span id="page-7-1"></span>2.0 Functionaliteiten MyVertiCer

Indien we u al kennen wordt dat herkend in uw inlogpoging. U ziet direct welke activiteiten u op ons portal kunt doen.

Indien u nieuw bent en niet herkend wordt, wordt u gevraagd om eerst akkoord te gaan met onze Algemene Voorwaarden.

## <span id="page-8-0"></span>3.0 Measurements

Meetwaarden vertellen wat over de opgewekte energie van een productinstallatie. Deze waarden worden volledig door de netbeheerders beheerd. VertiCer ontvangt de meetwaarden van de regionale netbeheerders en is geen schakel in het aanpassen van de meetwaardes.

Ga naar het menu: **'Search Measurements'** en vul de EAN-code in waarmee uw installatie bij ons ingeschreven staat. Klik op de knop '**Search'**.

| vertiCer                           |                                           | Registration                      | <b>Measurements</b>                | Invoicing     |                       |                            |                                                          |        |  |
|------------------------------------|-------------------------------------------|-----------------------------------|------------------------------------|---------------|-----------------------|----------------------------|----------------------------------------------------------|--------|--|
|                                    |                                           |                                   | <b>Search Moasurements</b>         |               |                       |                            |                                                          |        |  |
|                                    |                                           | <b>Search Measurement Reports</b> |                                    |               |                       |                            | Servicedesk CertiQ (producer)                            | Logout |  |
|                                    |                                           |                                   | <b>Search Correction Proposals</b> |               |                       |                            |                                                          |        |  |
|                                    | <b>Search Measurements</b>                |                                   | Search Corrections                 |               |                       |                            |                                                          |        |  |
|                                    | Month                                     |                                   |                                    | Reference     |                       |                            |                                                          |        |  |
|                                    | Installation EAN Code<br>Fuel Percentages |                                   |                                    | Producer<br>۹ |                       | Servicedesk CertiQ (53714) |                                                          |        |  |
| ٠                                  |                                           | Either                            | v                                  | Status        | Approved<br>Processed |                            |                                                          |        |  |
| ÷۳                                 | Energy Medium                             | м                                 | v                                  |               |                       |                            |                                                          |        |  |
| ΝÇ                                 |                                           |                                   |                                    |               |                       |                            |                                                          |        |  |
|                                    |                                           |                                   |                                    |               | <b>Reset Form</b>     |                            | -------------<br><b>Search</b><br><b>ARRESTS CARDSON</b> |        |  |
| Month a<br>Installation EAN Code + | Technology a                              |                                   | Quantity a                         |               | Qualifier a           | Status a                   | <b>To RVO</b>                                            |        |  |

Figuur 5: navigeren naar de ingestuurde meetwaardes door netbeheerders

De meetwaarden worden nu onder in het scherm getoond. Wilt u meer informatie zien, klik dan op de Detailsknop (rode kader) achter de meetwaarden.

|                      | verti <b>Cer</b>                |                            |       | Search Measurements       |                                                           |             |                                 |            |               |                                   |        |
|----------------------|---------------------------------|----------------------------|-------|---------------------------|-----------------------------------------------------------|-------------|---------------------------------|------------|---------------|-----------------------------------|--------|
|                      |                                 |                            |       |                           | Search Measurement Reports<br>Search Correction Proposals |             |                                 |            |               | Test producent Johnste-Iproducer) | Lopput |
|                      |                                 | <b>Search Measurements</b> |       | <b>Search Corrections</b> |                                                           |             |                                 |            |               |                                   |        |
|                      |                                 | Month                      |       | π                         |                                                           | Rafarance   |                                 |            |               |                                   |        |
|                      |                                 | Installation EAN Code      |       | $\alpha$                  |                                                           | Producer    | Text produsert Jolerste (11557) |            |               |                                   |        |
|                      |                                 | Fuel Percentages           | Ether |                           | $\vert \mathbf{v} \vert$                                  | fitates     | Approved<br><b>Processed</b>    |            |               |                                   |        |
|                      |                                 | Energy Medium              | A     |                           | $\omega$                                                  |             |                                 |            |               |                                   |        |
|                      |                                 |                            |       |                           |                                                           |             | Reset Form                      |            | <b>Search</b> |                                   |        |
| <b>Month</b> +       | Installation EAN Code a         | Technology a               |       | Quantity a                |                                                           | Qualifier a |                                 | Slohan a   | To AGNI.      |                                   |        |
| Apr 2016             | 878720100517111117              | T050000                    |       | 450864003 (MWh)           |                                                           | Prod        |                                 | Processed  | 2010-06-03    | Đ                                 |        |
| Apr 2016             | 878720160517111117              | T050000                    |       | 405777603 (MATO)          |                                                           | Cirid       |                                 | Processed  | 2016-06-03    |                                   |        |
| Mar 2016             | 878720100517111117              | T050000                    |       | 450000000 (kWh)           |                                                           | Prod        |                                 | Processed  | 2016-06-03    | ö                                 |        |
|                      | 878720160517111117              | <b>TIMODOO</b>             |       | 405777602 (kWh)           |                                                           | Cirich      |                                 | Phocessest | 2016-06-03    | D                                 |        |
| Mar 2016             |                                 |                            |       | 405777601 (kWh)           |                                                           | Ond         |                                 | Processed  | 2016-06-05    | C                                 |        |
|                      | 878720160517111117              | 7050000                    |       |                           |                                                           |             |                                 |            | 2016-06-03    |                                   |        |
| Fob 2010<br>Feb 2016 | 878720160517111117              | TEMODO                     |       | 100000000 (MWh)           |                                                           | Prod        |                                 | Processed  |               | ₿                                 |        |
| Jan 2016             | 878720160517111117<br>1999-1999 | T050000                    |       | 100000000 (kWh)           |                                                           | Grid        |                                 | Processed  | 2016-06-03    | ₿                                 |        |

Figuur 6: raadplegen ingestuurde meetwaardes

Qualifier 'PROD' gaat over de totale productie in de betreffende maand (alleen zichtbaar als ook het eigen verbruik wordt gemeten met een BPM). GRID gaat over de netlevering in de betreffende maand. Het verschil tussen PROD en GRID is het eigen verbruik. Wanneer er waarden ontbreken of onjuist zijn, dan adviseren wij u hierover contact op te nemen met uw netbeheerder. zij zijn verantwoordelijk voor het insturen van productiegegevens en kunnen deze eventueel corrigeren.

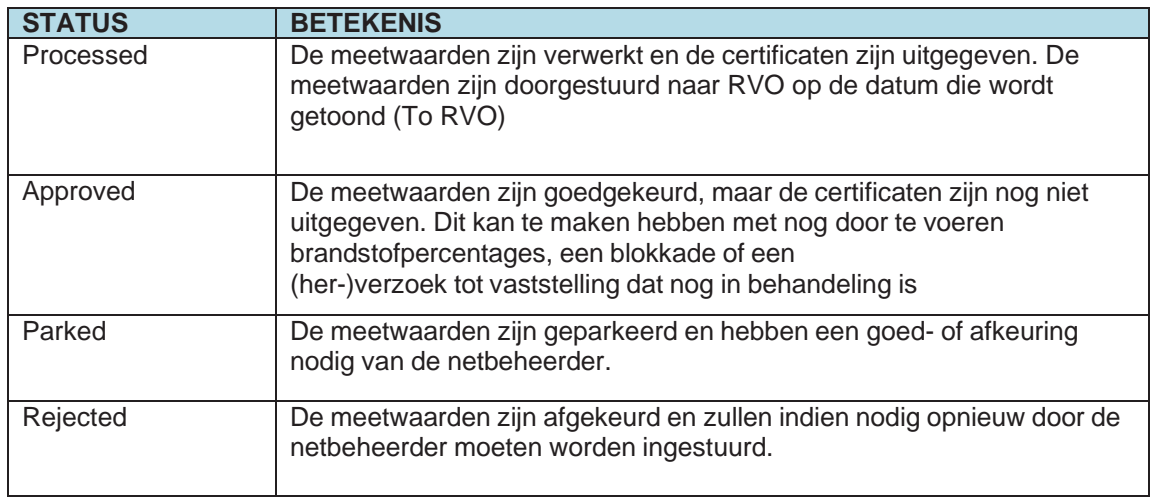

Tabel x: statussen meetwaardes

### <span id="page-10-0"></span>3.1 Correctie meetwaardes door netbeheerders

Als blijkt dat de oorspronkelijk door uw netbeheerder ingestuurde meetwaarden onjuist zijn, dan kunt u in het scherm **'Search Correction Proposals'** zien of uw netbeheerder hiervoor een correctieverzoek heeft ingediend en -zo ja- wat de status is van dit verzoek. In het menu 'Search Measurements' wordt ook de gecorrigeerde meetwaarden getoond.

Ga naar het menu: **'Search Correction Proposals', 'installation EAN code'** in en klik op de knop **'Search'**. Wilt u meer informatie zien, klik dan op de Detailsknop (rode kader) achter de correctie.

|          | vertiCer  |            |                        |               |                             | Registration  | <b>Measurements</b>                                             |   | Invoicing          |                                  |               |
|----------|-----------|------------|------------------------|---------------|-----------------------------|---------------|-----------------------------------------------------------------|---|--------------------|----------------------------------|---------------|
|          |           |            |                        |               |                             |               | <b>Search Measurements</b><br><b>Search Measurement Reports</b> |   |                    |                                  |               |
|          |           |            |                        |               |                             |               | <b>Search Correction Proposals</b>                              |   |                    |                                  |               |
|          |           |            |                        |               | Search Correction Proposals |               | <b>Search Corrections</b>                                       |   |                    |                                  |               |
|          |           |            |                        |               | Installation EAN Code       |               |                                                                 | d | Start Date         |                                  | 面             |
|          |           |            |                        | End Date      |                             |               | ∍                                                               |   | Documare ID        |                                  |               |
|          |           |            |                        | <b>Status</b> |                             | $\Delta$      |                                                                 | × |                    |                                  |               |
| Month.   | Qualifier | Quantity   | <b>Artual Quantity</b> | Date          | Convicted Quantity          | <b>Status</b> |                                                                 |   | <b>EAN</b> code    | <b>Reset Form</b><br>Document ID | <b>Search</b> |
| Apr 2016 |           |            |                        | 13-06-2016    | Fuel                        | Rejected      |                                                                 |   | 878720160517111117 | 00000                            |               |
| Apr 2016 |           |            |                        | 06-06-2016    | Fuel                        | Processed     |                                                                 |   | 878720190517111117 | 1234                             | 日             |
| Mar 2016 | PROD      | 450954 002 | 450000.9               | 06-06-2015    | 450000.0                    | Processed     |                                                                 |   | 678720160517111117 |                                  | Ø             |
| Mar 2016 |           |            |                        | 06-06-2016    | Fuet                        | Processed     |                                                                 |   | 876720160517111117 | 1234                             | ₿             |
| Feb 2016 | PROO      | 450854 001 | 500000.0               | 07-06-2016    | 500000.0                    | Processed     |                                                                 |   | 878720160517111117 | 999999                           | ū             |
| Jan 2016 | GRD       | 435777.6   | 100000.0               | 06-06-2016    | 100000.0                    | Processed     |                                                                 |   | 878720160517111117 | 000000                           | ö             |
|          |           |            |                        |               |                             |               |                                                                 |   | 878720180517111117 | 1234                             |               |

Figuur 7: raadplegen correctie verzoeken die in behandeling zijn bij de netbeheerder

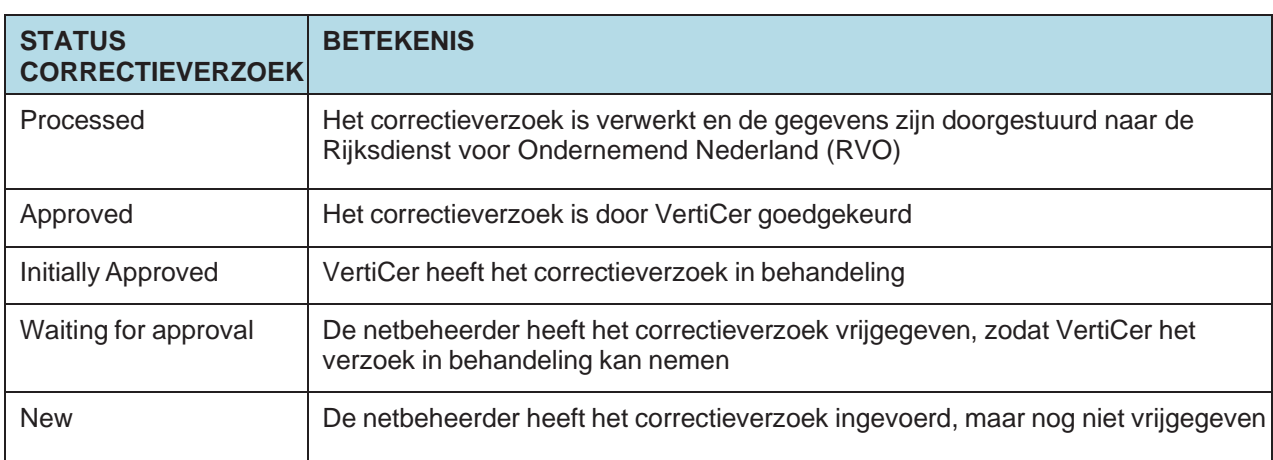

Tabel x: statussen correctie voorstellen

#### <span id="page-10-1"></span>3.2 Download meetwaardes

Wanner u een download van de meetwaarden maakt, dan wordt de informatie weergegeven in een CSV-bestand. Om de gegevens leesbaar te maken, kunt u het bestand omzetten naar Excel. U kunt door het toepassen van filters bijvoorbeeld ook zelf berekeken hoeveel GvO's/CvO's (1 GvO/CvO per 1 MWh)er zijn uitgegeven.

## <span id="page-11-0"></span>3.3 Toevoegen brandstof percentages

Ga naar het detailscherm van de bewuste maand waarop u uw meetwaarden wilt specificeren met brandstofpercentages. Klik op het tablad 'Fuel Percentages' (zie rode kader). Om een regel toe te voegen klikt u op de 'Add' knop en selecteer de juiste brandstof(code) en voer het percentage in.

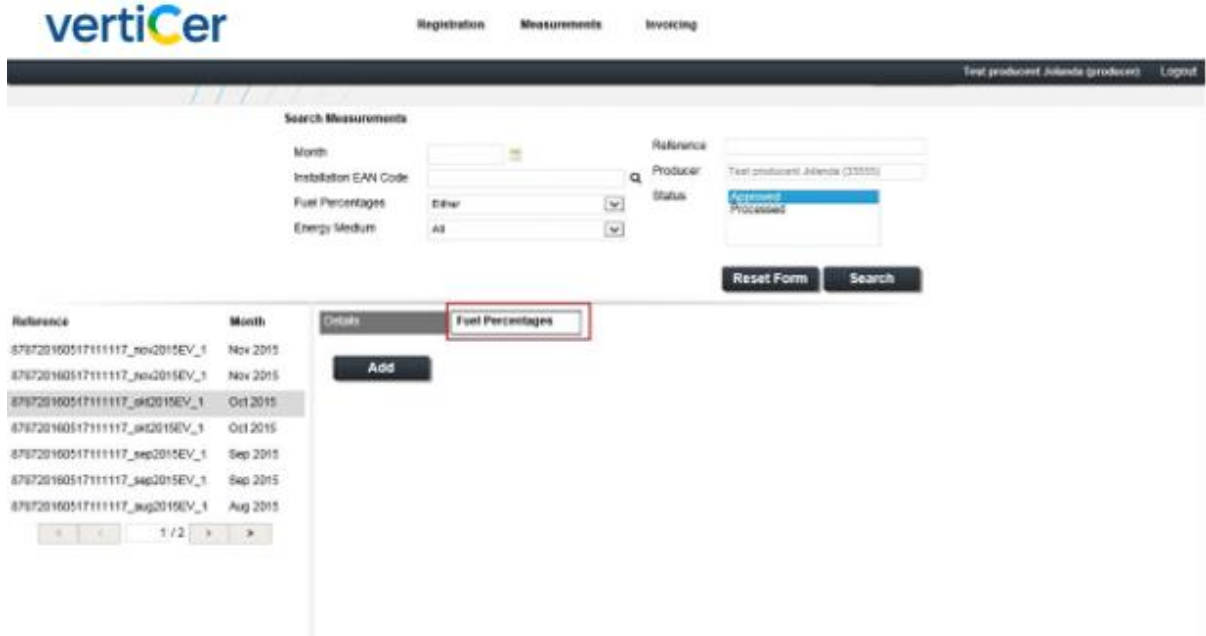

Figuur 8: aanpassen brandstofpercentages

Klik op de knop 'Save' om de ingevoerde gegevens te bewaren. De ingevoerde biomassapercentages krijgen de status 'New'. Om een regel te verwijderen selecteert u de de te verwijderen regel en selecteer de 'Delete' knop. Alleen biomassapercentages met de status 'New' kunnen worden verwijderd. Bent u er zeker van dat de ingevoerde percentages juist zijn, dan kunt u deze met de knop 'Approve' goedkeuren. De ingevoerde percentages krijgen de status 'Approved'. De dag na wijziginging worden op basis van de meetwaarden en brandstofpercentages certificaten aangemaakt.

## <span id="page-12-0"></span>4.0 Facturen

U ontvangt een factuur wanneer u een producent account heeft en producent bent van duurzaam opgewekte thermische energie zolang er geen specifieke handelaar is aangewezen die de Garanties van Oorsprong voor deze installatie ontvangt.

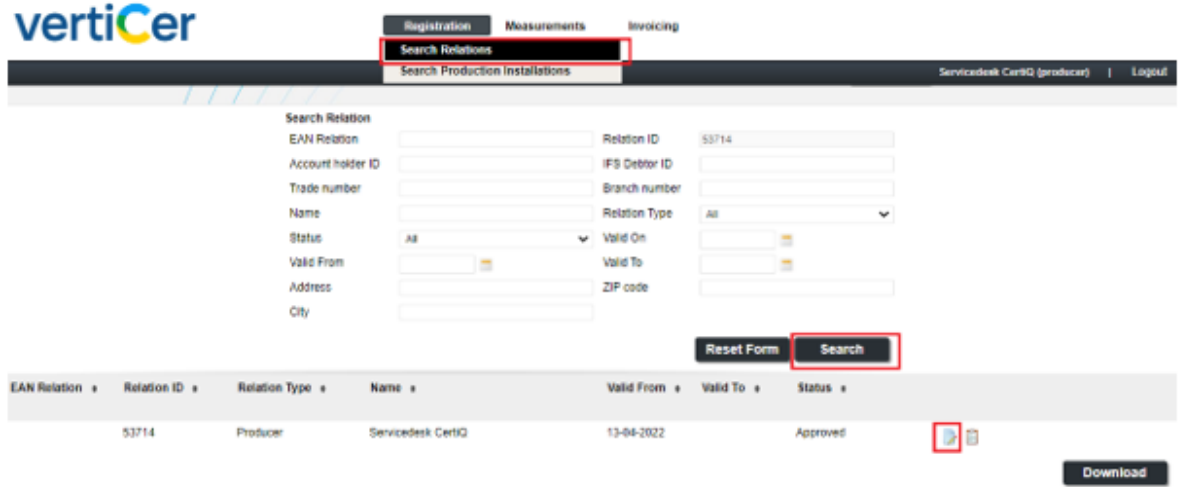

Figuur 9: screenshot ophalen relatie en navigeren naar uw factuur

Klik op de blauw gearceerde om de brieven te raadplegen onder 'message' en bijbehorende bijlage onder 'attachment'

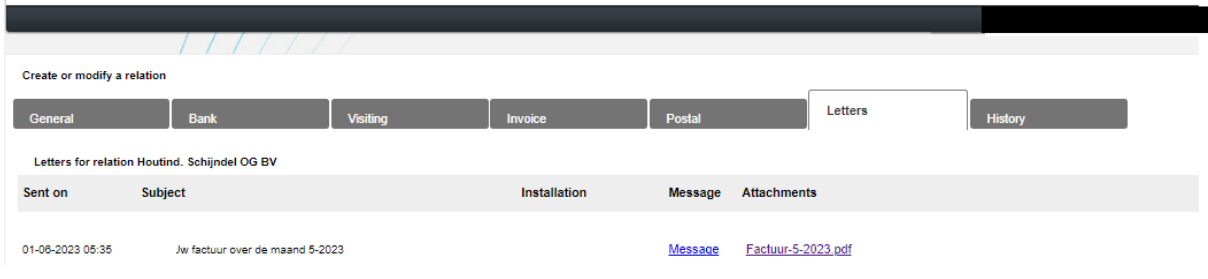

Figuur 10: screenshot inzien brieven factuur en bijlage.

#### <span id="page-12-1"></span>4.2 Details facturen

 $\mathbf{r}$ 

Via Invoicing kunt u uw facturen opzoeken.

Selecteer het detailicoon achter uw factuur regel in het zoekresultaat. Hier vindt u details van aan u in rekening gebrachte facturen.

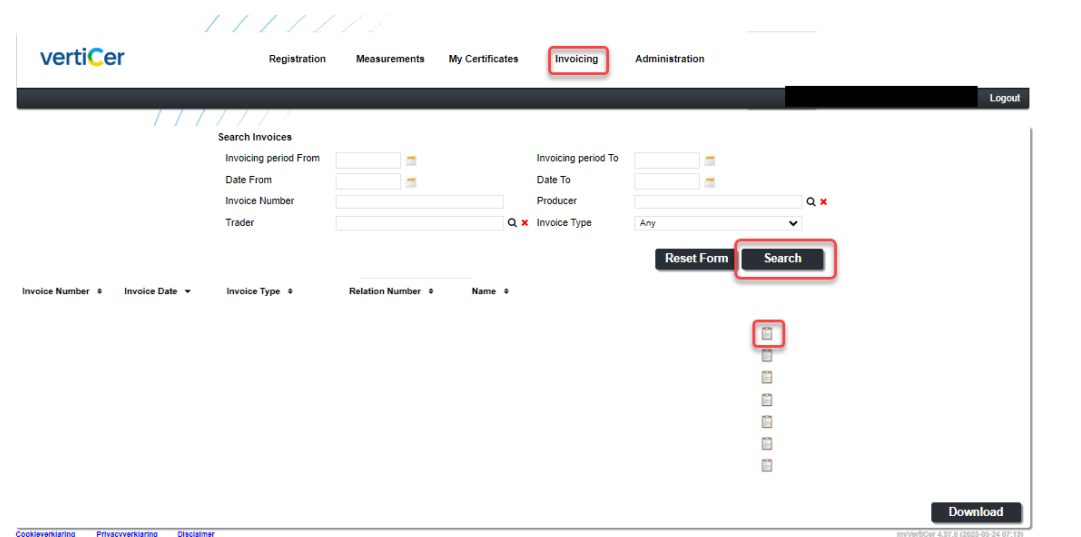

Figuur 11: screenshot inzien details facturen.

- Invoice Type: soort factuur (transactiekosten)
- Invoice Number: factuurnummer (zonder de letters CD)
- Year: het jaar waarover gefactureerd is
- Relation ID: het relatienummer waarmee u bekend bent bij VertiCer
- Name: naam van het account
- Account Trader ID code: relatie nummer van het account
- Registration Date: datum inschrijving handelsaccount
- In de details van een transactiefactuur is eveneens zichtbaar hoeveel certificaten gefactureerd zijn (tab Transactions).

## <span id="page-13-0"></span>5.0 Historie productie installatie

Ga naar het menu: Search Production Installations en klik op de knop Search. De details van een productie-installatie kunt u bekijken door vanuit de zoekresultaten in het

zoekscherm op 'Details' te klikken op  $\sqrt[n]{\Box}$ .

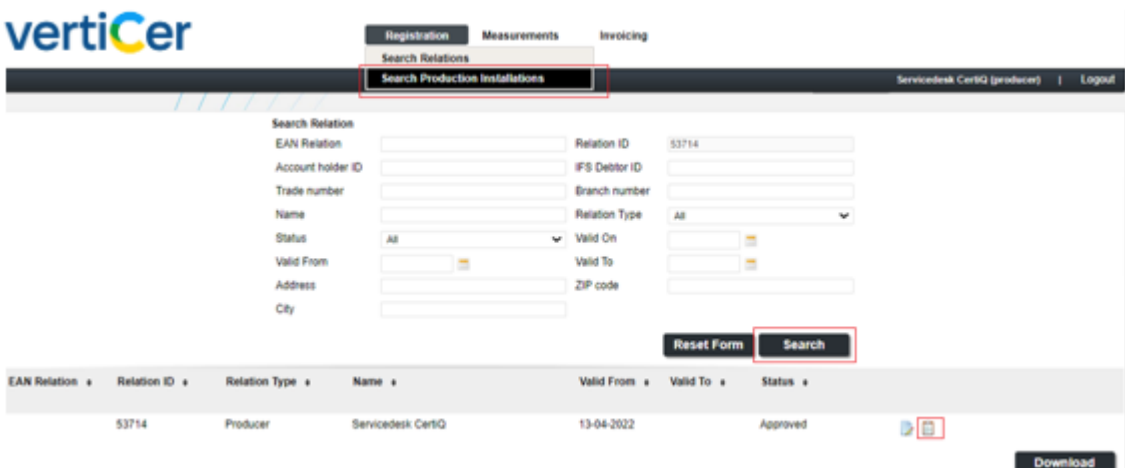

Figuur 12: screenshot zoek historie productie-installaties